# **Quik Series Support System**

# **How To**

### Contents

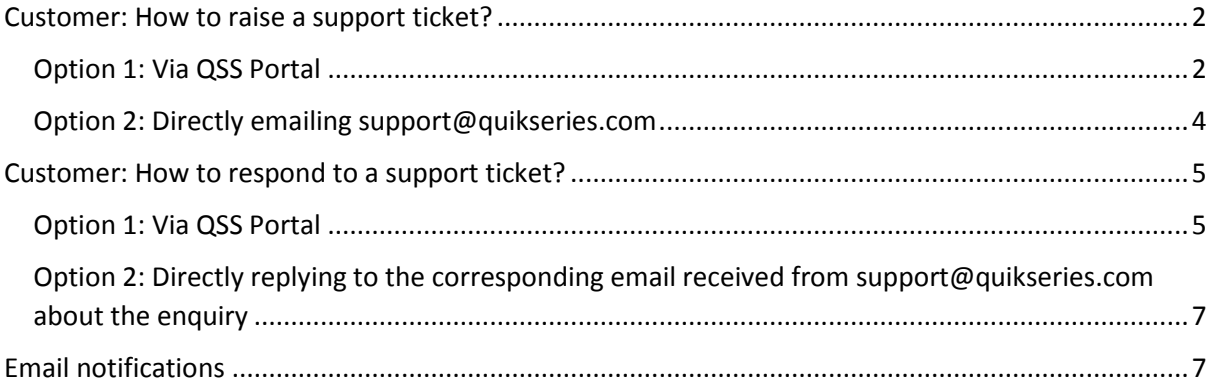

### <span id="page-1-0"></span>Customer: How to raise a support ticket?

There are two ways to raise a support ticket:

- 1. Via QSS Portal
- 2. Directly emailin[g support@quikseries.com](mailto:support@quikseries.com)

Next, will explore how you request support for each option.

#### <span id="page-1-1"></span>Option 1: Via QSS Portal

- 1. Login to QSS Portal from [https://portal.quikseries.com](https://portal.quikseries.com/)
- 2. Enter your Email and Password as shown below

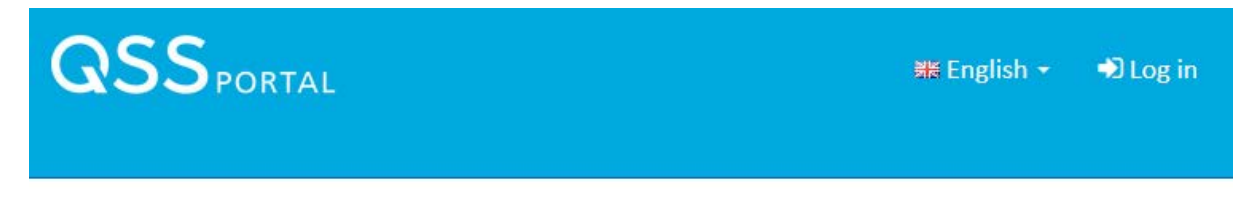

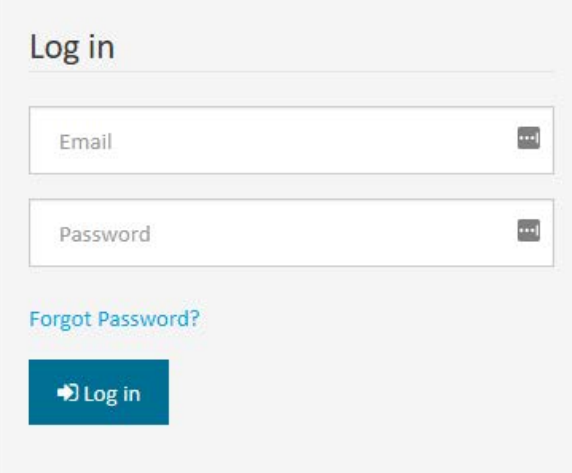

3. Once you login successfully, click on **Support** as shown below:

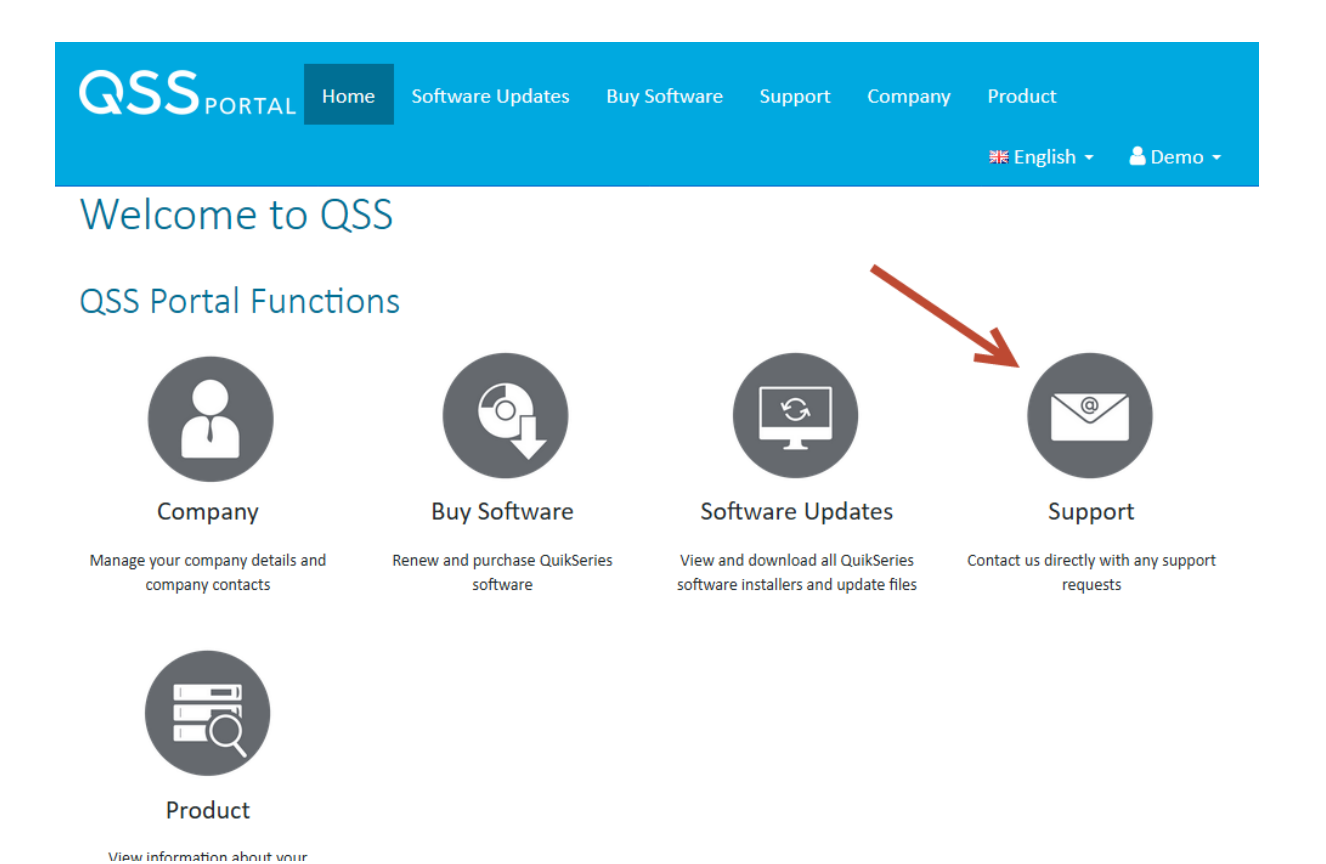

4. You can either view list of open tickets by clicking **View Tickets** icon, or click on **Create Ticket** to create a new support ticket. For this case, we click **Create Ticket**.

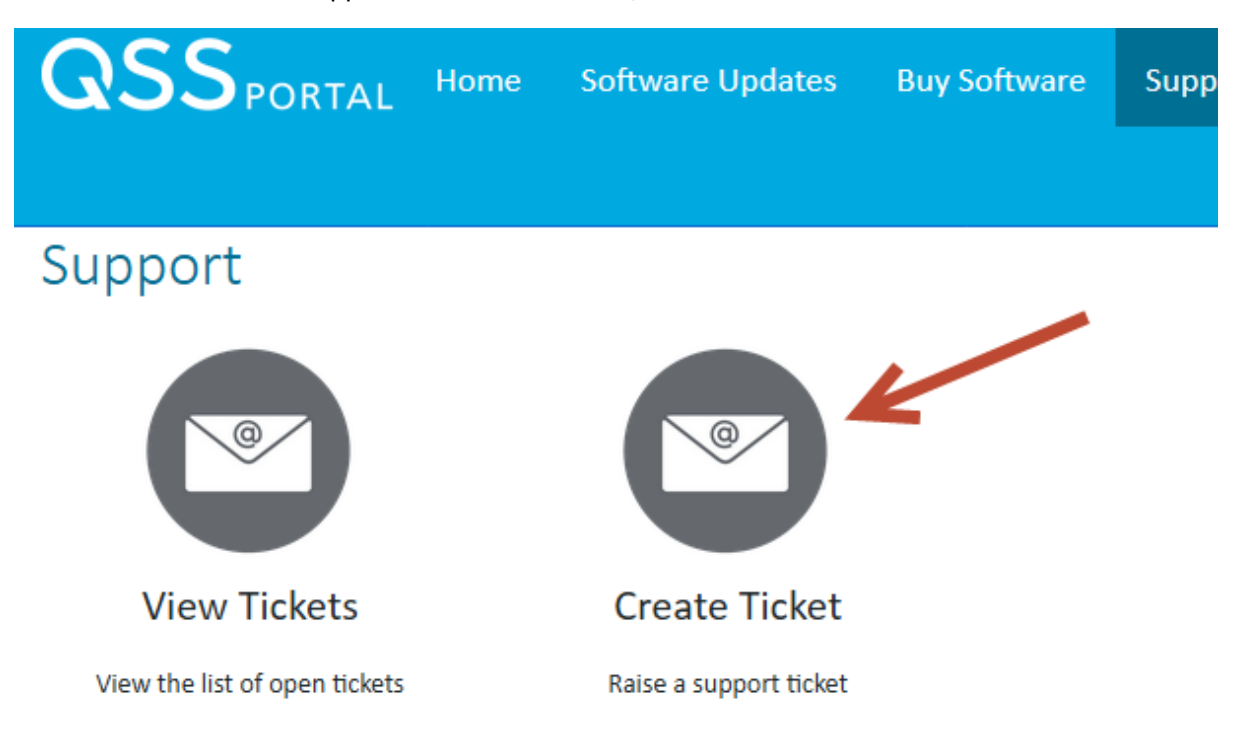

- 5. Next, you can describe the support ticket you are raising for, by filling up the required fields as shown below. Here are the list of fields and their definition:
	- **Subject** short description about the support ticket
	- **Support Type**
		- o General any general support enquiries
		- o Licensing any support enquiries to do with licensing renewals or purchasing new licenses
	- **Details** long description about the support ticket
	- **Attachments**  Optionally you can attach a file to help us resolve the issue quicker.

#### Create a ticket

Please fill in the form below to contact us

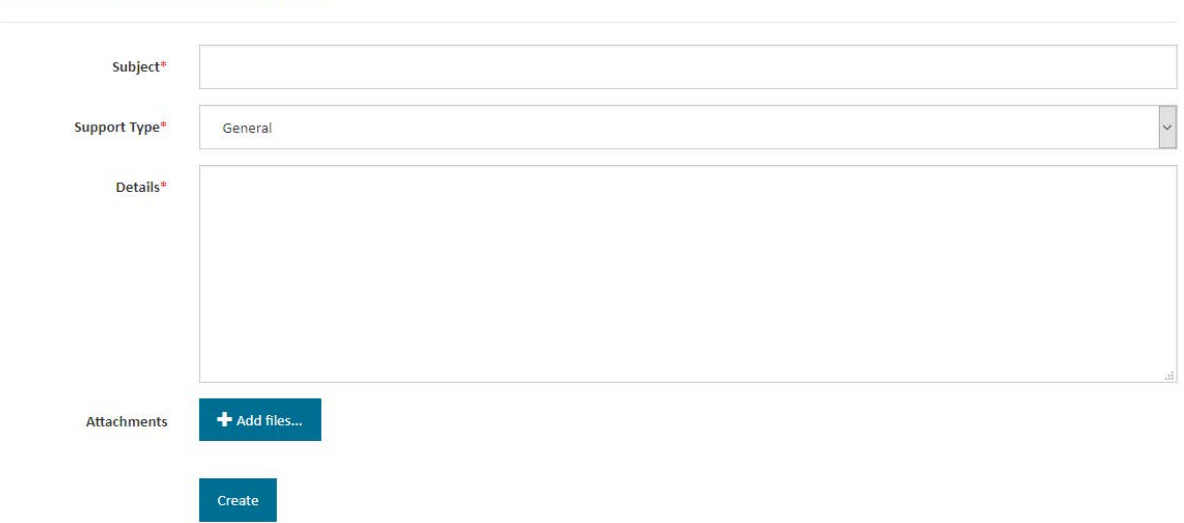

Once you finish filling up the form, click **Create** button to create a new support ticket. You should receive an acknowledged email from us that a new support ticket has been created.

#### <span id="page-3-0"></span>Option 2: Directly emailing [support@quikseries.com](mailto:support@quikseries.com)

To create a new support ticket using our [support@quikseries.com](mailto:support@quikseries.com) email, just compose a new email from your email tool such as Outlook and send it t[o support@quikseries.com.](mailto:support@quikseries.com) In your email subject and body, please explain the enquiry and attach a file if applicable.

Once you send the email, you should receive an acknowledged email from us that a new support ticket has been created.

# <span id="page-4-0"></span>Customer: How to respond to a support ticket?

There are two ways to respond to a support ticket:

- 1. Via QSS Portal
- 2. Directly replying to the corresponding email received from [support@quikseries.com](mailto:support@quikseries.com) about the enquiry

Next, will explore how you respond to a support ticket for each option.

#### <span id="page-4-1"></span>Option 1: Via QSS Portal

- 1. Login to QSS Portal from [https://portal.quikseries.com](https://portal.quikseries.com/)
- 2. Enter your Email and Password
- 3. Once you login successfully, click on **Support**
- 4. Click **View Tickets** to list open tickets as shown below

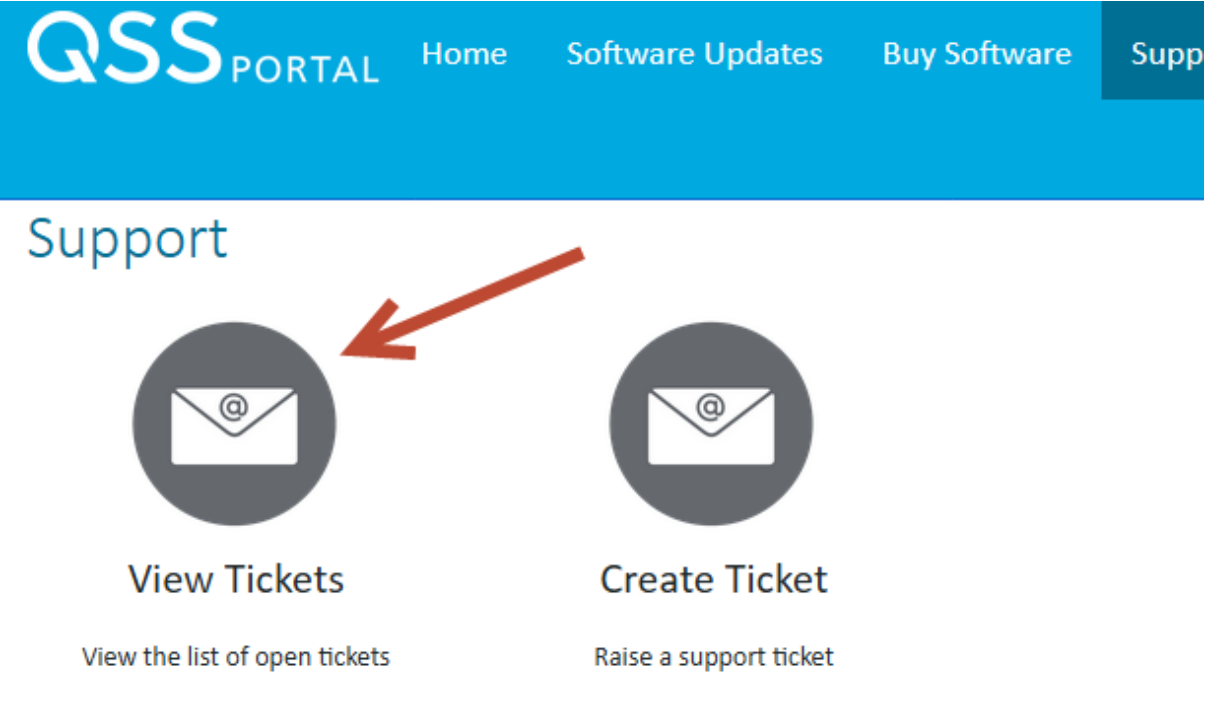

5. Click on the specific ticket to view the support ticket as shown below:

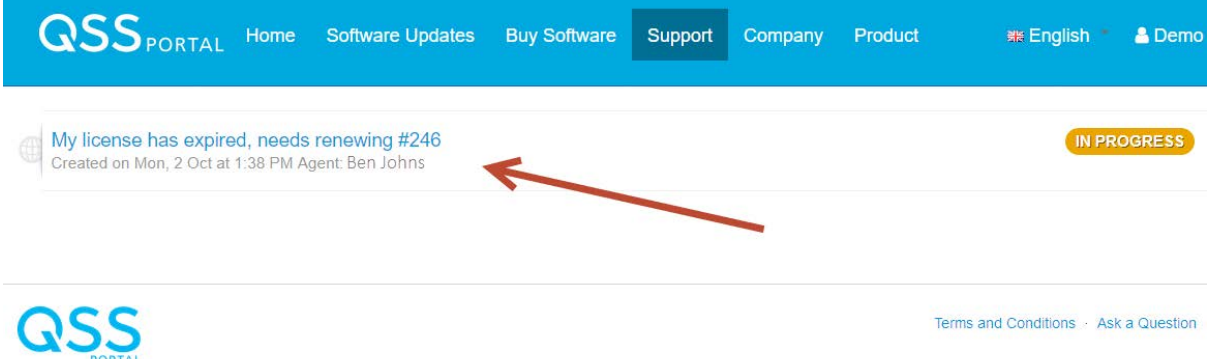

6. On the ticket details page, you will be able to respond to the ticket by just clicking the Reply icon as shown below:

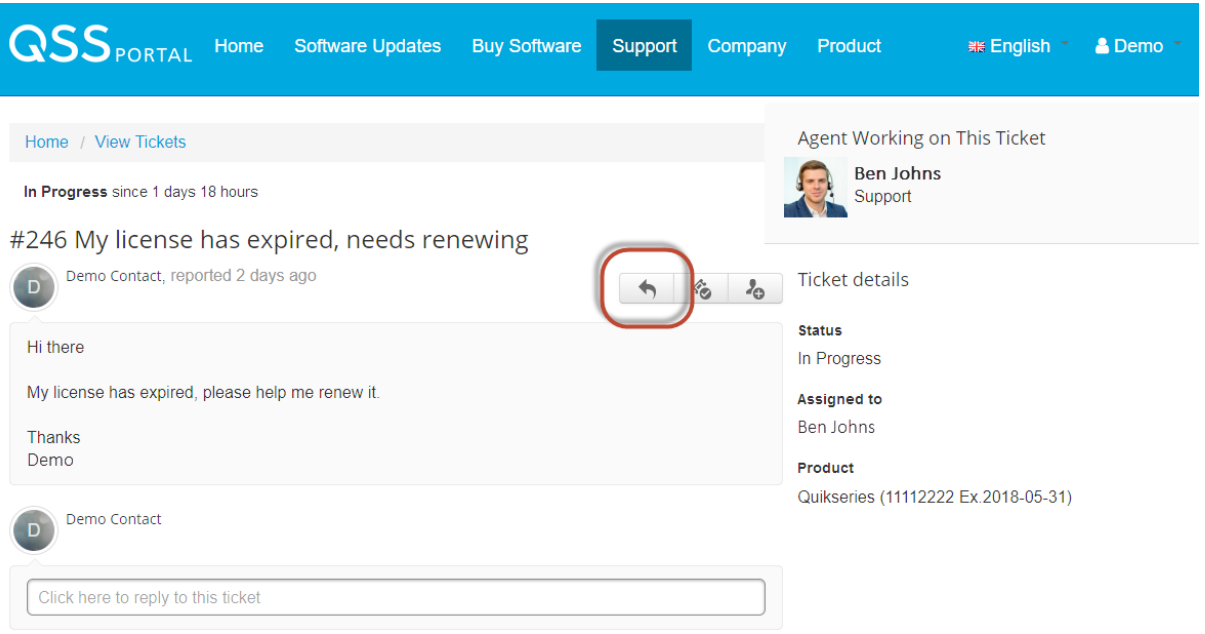

#### 7. On the same page, there are other features listed below:

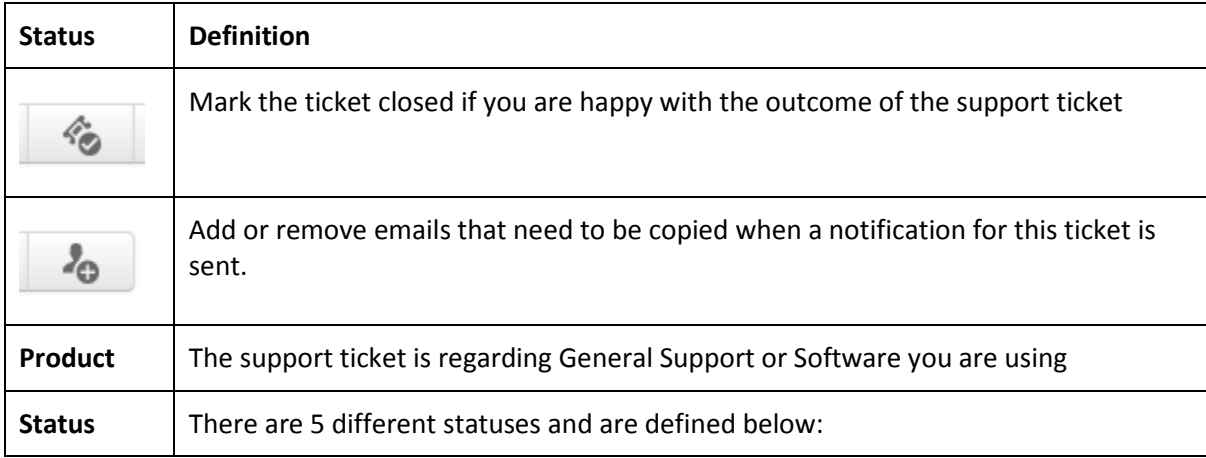

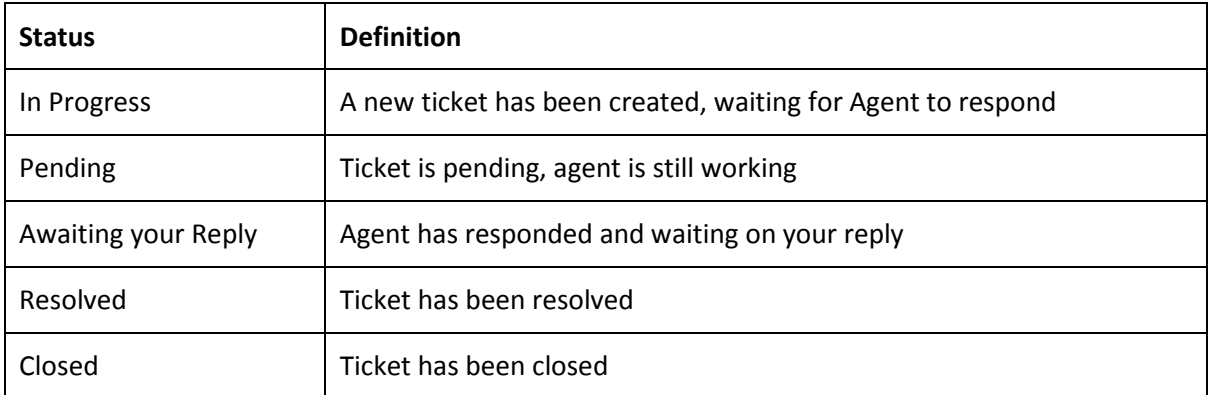

#### <span id="page-6-0"></span>Option 2: Directly replying to the corresponding email received from support@quikseries.com about the enquiry

From your email tool such as Outlook in this case, you will receive different type of email notifications as per Email Notifications section (read below).

When you receive these types of notification, for your convenience you can reply to the email and the email will be automatically attach to the specific ticket number as shown an example below:

Reply ြွှ Reply All ြွှ Forward Mon 2/10/2017 1:39 PM Quikseries <supporttest@quikseries.com> Ticket Received - 246 - My license has expired, needs renewing OSS Portal

If there are problems with how this message is displayed, click here to view it in a web browser.

Dear Demo Contact.

Your request 246 My license has expired, needs renewing is accepted.

One of our agents will be in touch with you shortly to help you with your request.

To view the status of the ticket or add comments, please visit https://support.quikseries.com/helpdesk/tickets/246

Thank you for your patience.

Sincerely, Quikseries Support Team

Same time, you can also upload attachments to the email. The size limit is up to 15 MB.

## <span id="page-6-1"></span>Email notifications

The system sends automated emails to your email on the following cases:

- Acknowledgement when a new Ticket is created
- Agent replies to the ticket
- Agent resolves the ticket
- Agent closes the ticket